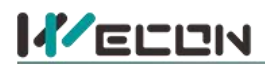

# **LX5V-2PT2DAV-BD BD Module Manual**

## **1 Installation**

- Before installation, it must be ensured that the PLC host and the related device of the BD module terminal wiring are powered off reliably. The module shell is inserted into the BD module slot of PLC host, and then locked with two standard screws for fixation.
- Two standard terminal heads are equipped with this BD module. After connecting the wiring, insert them into its terminal. After confirming that the host, BD module, wiring, etc. are installed correctly, it can be powered on for use.<br>**Note:**
- - When DAV current is output, ensure that the external load resistance is greater than or equal to 2KΩ. If the external load resistance is less than 2KΩ, the output current will be lower than normal value.
	- Please install the BD module firmly and fix it on PLC. Poor contact may lead to failure.
	- Tightening torque for fixing BD module or PLC top cover is 0.3N.m to0.6N.m. Please tighten it firmly to avoid malfunction.
	- You can only use a LX5V-2PT2DAV-BD on the PLC main unit of LX5 series.
- Warning: Cut off the power before installing, removing or wiring the BD module to avoid electric shock or **product damage.**

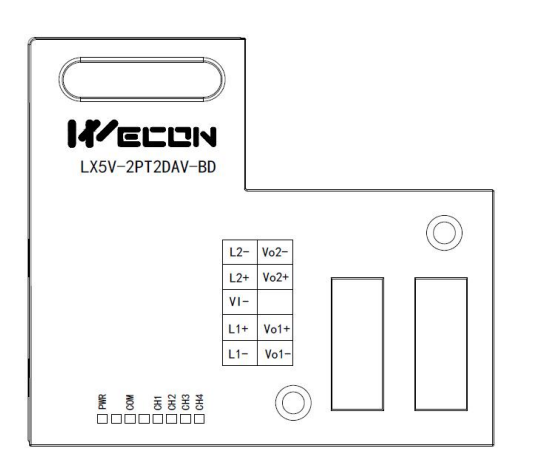

Table2LED lamp function description

## **2 Appearance and terminal**

Table1Terminal distribution

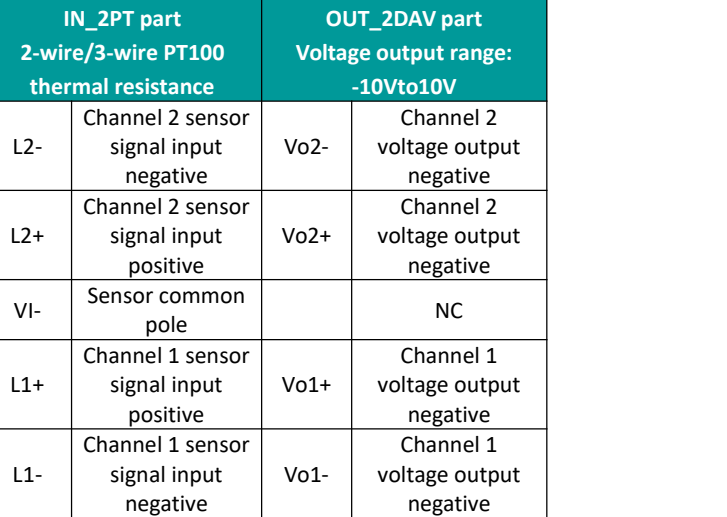

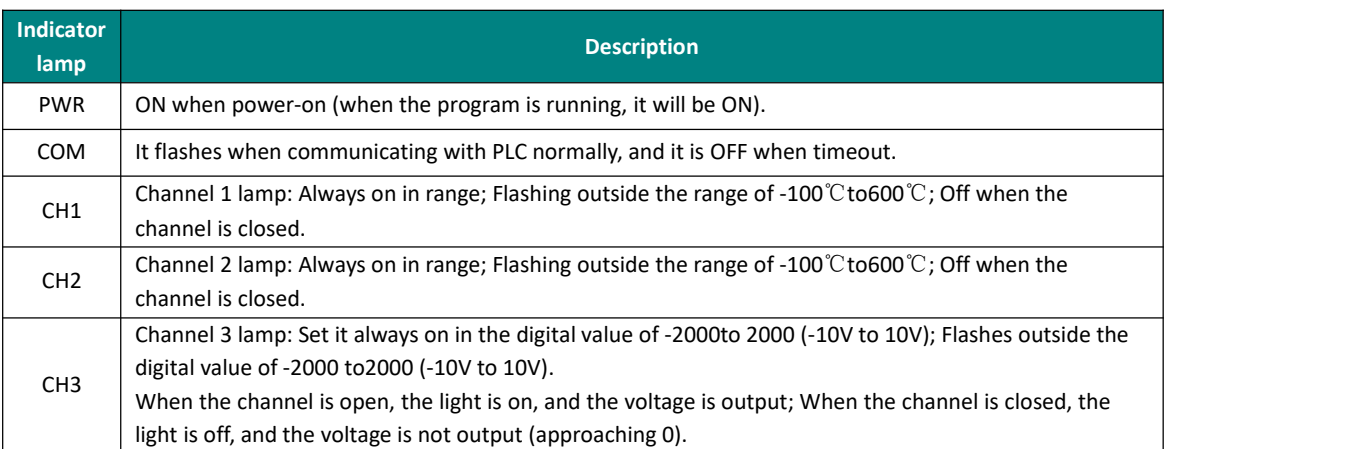

## <u>IVECON</u>

## 好团队 好产品 助力智能制造

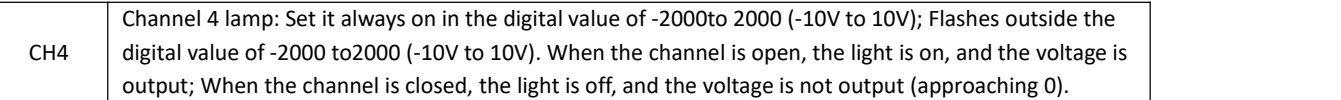

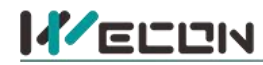

## **3 Specification**

- (1) General specification: Same as PLC main unit. (Please refer to the accompanying manual of the PLC main unit.)
- (2) Power supply specification: The power supply is provided internally by PLC.
- (3) Performance specifications:

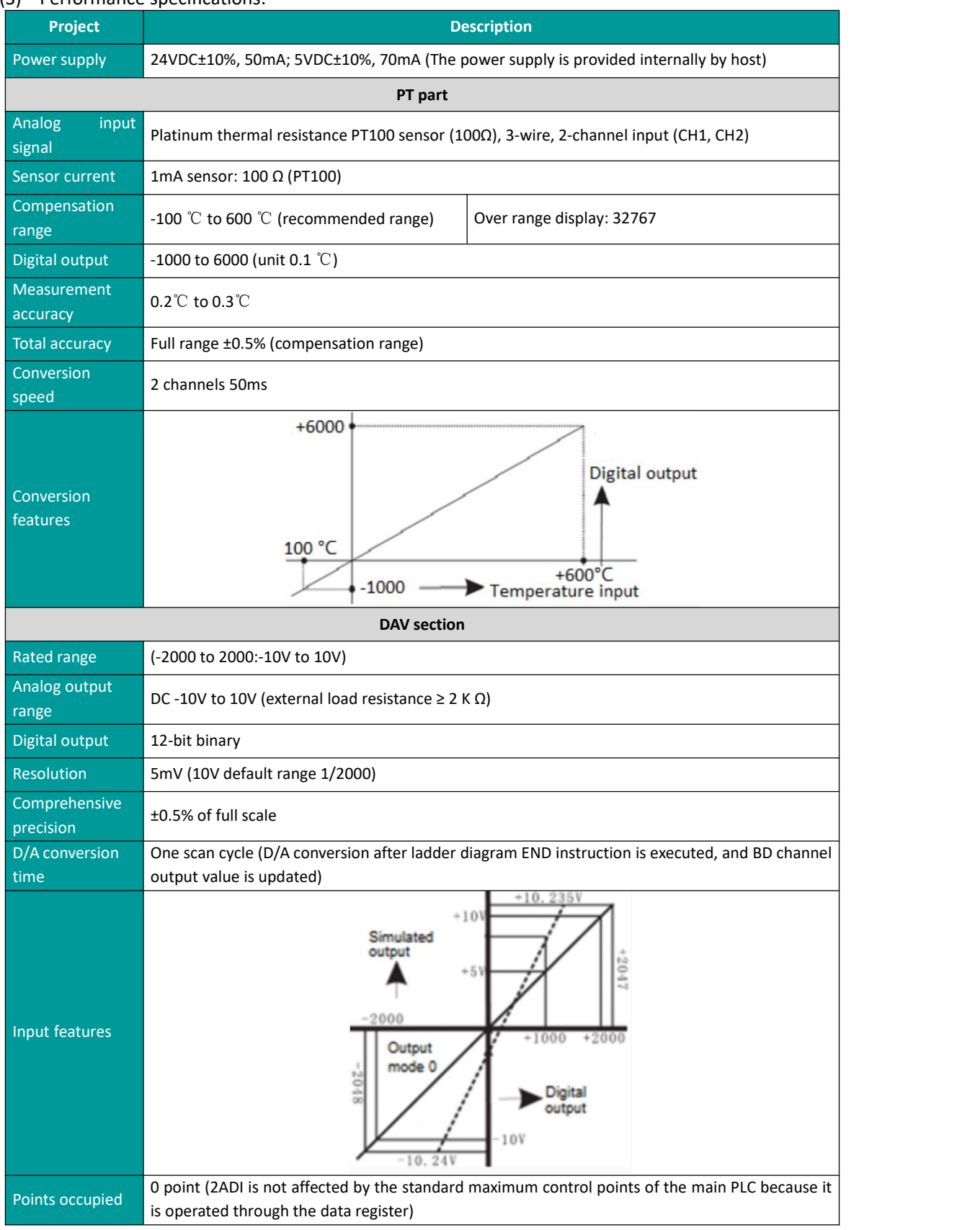

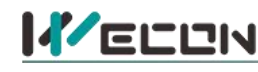

### **4** Wiring

#### **Wiring instructions:**

- (1) 2-wire PT100: When using channel 1, L1- and VI- are shorted with wires, and the two leads of the sensor are connected to L1+ and LI- respectively. Similarly, when using channel 2, L2- and VI- are shorted with wires, and the two leads of the sensor are connected to L2+ and L2- respectively.
- (2) 3-wire PT100: When using channel 1, two leads of the same color are connected to L1- and VIrespectively, and the other lead of different color is connected to L1+. Channel2 is connected in the same way.

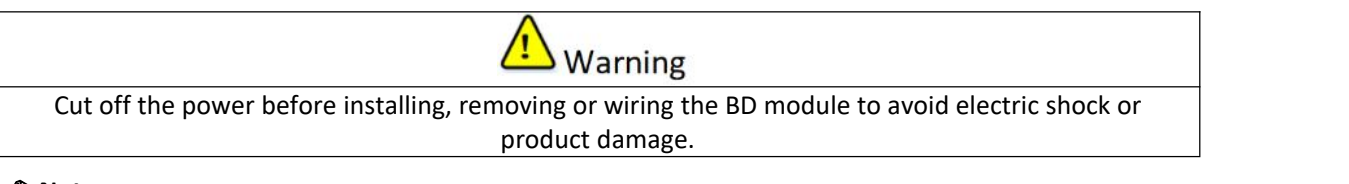

#### ✎**Note:**

- Do not place signal cables near high voltage powercables or in the same trunk line. Otherwise, it may be disturbed or surged. Keep a safe distance between signal cable and power cable, at least 100mm.
- Ground the shielding of shielded wire orshielded cable. But the ground point and high voltage line cannot be the same.
- Do not connect cables of impermissible size to avoid poor contact or product damage.
- Fix the cable so that no force directly acts on the terminal line or cable connection area.
- The tightening torque of terminal is 0.5Nm to 0.6N.m. Please tighten it to prevent malfunction.
- Do not use empty terminals.

### **4.1 Applicable cables**

- (1) AWG25-16 is used for connection with output device.
- (2) Maximum terminal tightening torque is 0.5N.m to 0.6N.m.
- (3) Using different types of cables may cause poor contact with terminals. Please use pressfit terminals for good contact.

#### **Line number and cross-sectional area**

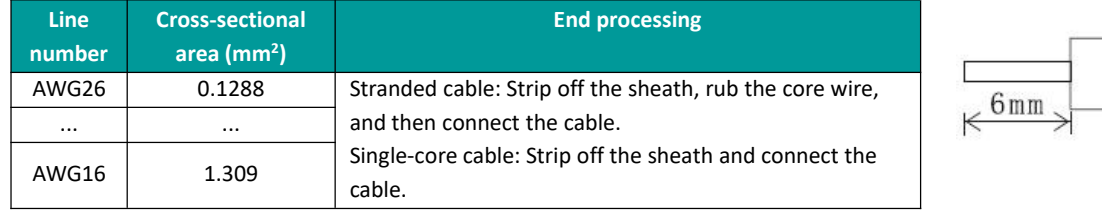

### **4.2 I/O Mode**

Thermal resistance PT100 input mode

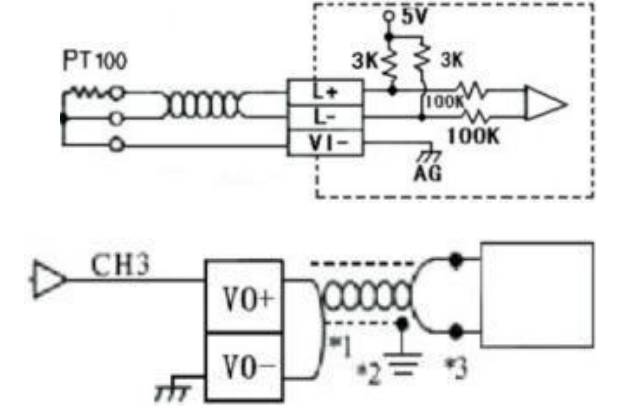

#### Voltage input mode

## 重视客户体验 帮助客户成功

# **K**ELLIN

(1) When using twisted pair shielded cables for the analog outputs, the cables should be located away from power lines or other wires that may generate electrical interference.

(2) Use single point grounding at the load end of the output cable. (Level 3 grounding: no more than 100 Ω).

<span id="page-4-0"></span>(3) If there is electrical noise or voltage fluctuation in the output, a smoothing capacitor(0.1 uF to 0.47 uF, 25V) can be connected.

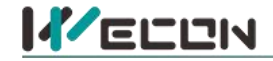

## **5 Description of PLC device**

- 
- (1) When connected to LX3 series PLC, please refer to LX3 series BD module manual.<br>(2) When connected to LX5 series PLC, if the firmware version of PLC is lower than 2.051 (excluding 2.051), or BD module is not configured by host computer, it can be controlled by the following system devices: Table3Device allocation

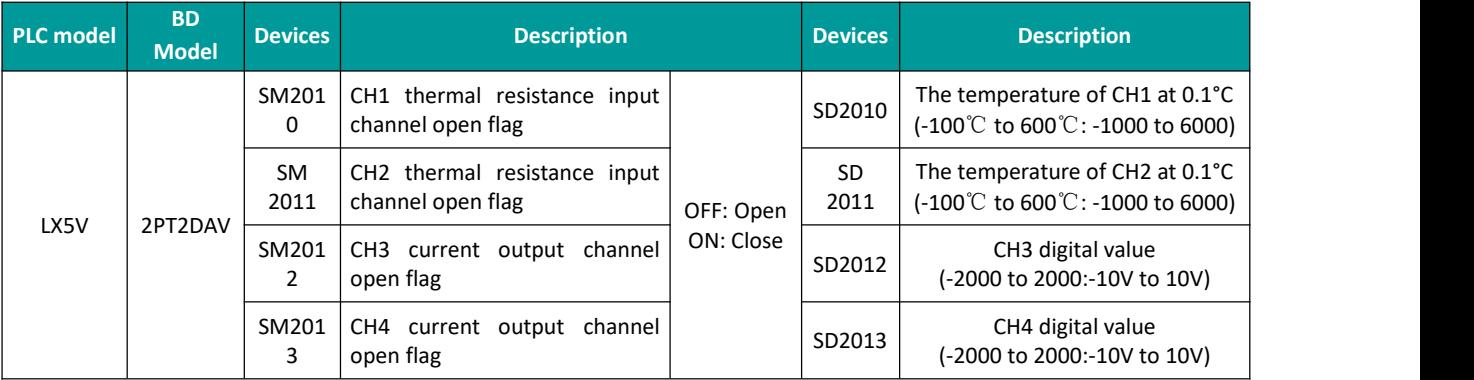

(3) You can select device through I/O mapping to use the configuration function of new BD module. For details, please refer to "6.1 Parameter [configuration"](#page-5-0).

## **6 Instructions**

### <span id="page-5-0"></span>**6.1 Parameter configuration**

- $\Omega$  Open the host computer software and create a new project, in "Project Manager"  $\rightarrow$  "Extended Function" , double-click "BD Module Configuration" **Note** to enter "BD settings" interface;
- ② Configure the currently connected PLC (take the LX5V-2416 model as an example) and BD module model on the BD module configuration interface: Select "LX5V-2PT2DAV" in the device bar on the right side of the BD module configuration interface and double-click to add it to the corresponding slot position of PLC (slot number 1 or 2, the software will select slot 1 by default, and right-click to move down to slot 2);
- ③ After adding the BD module to the slot, double-click or right-click to select configuration parameters to enter LX5V-2PT2DAV-BD configuration parameters interface, as shown in the following figure. Configure related parameters on this interface.

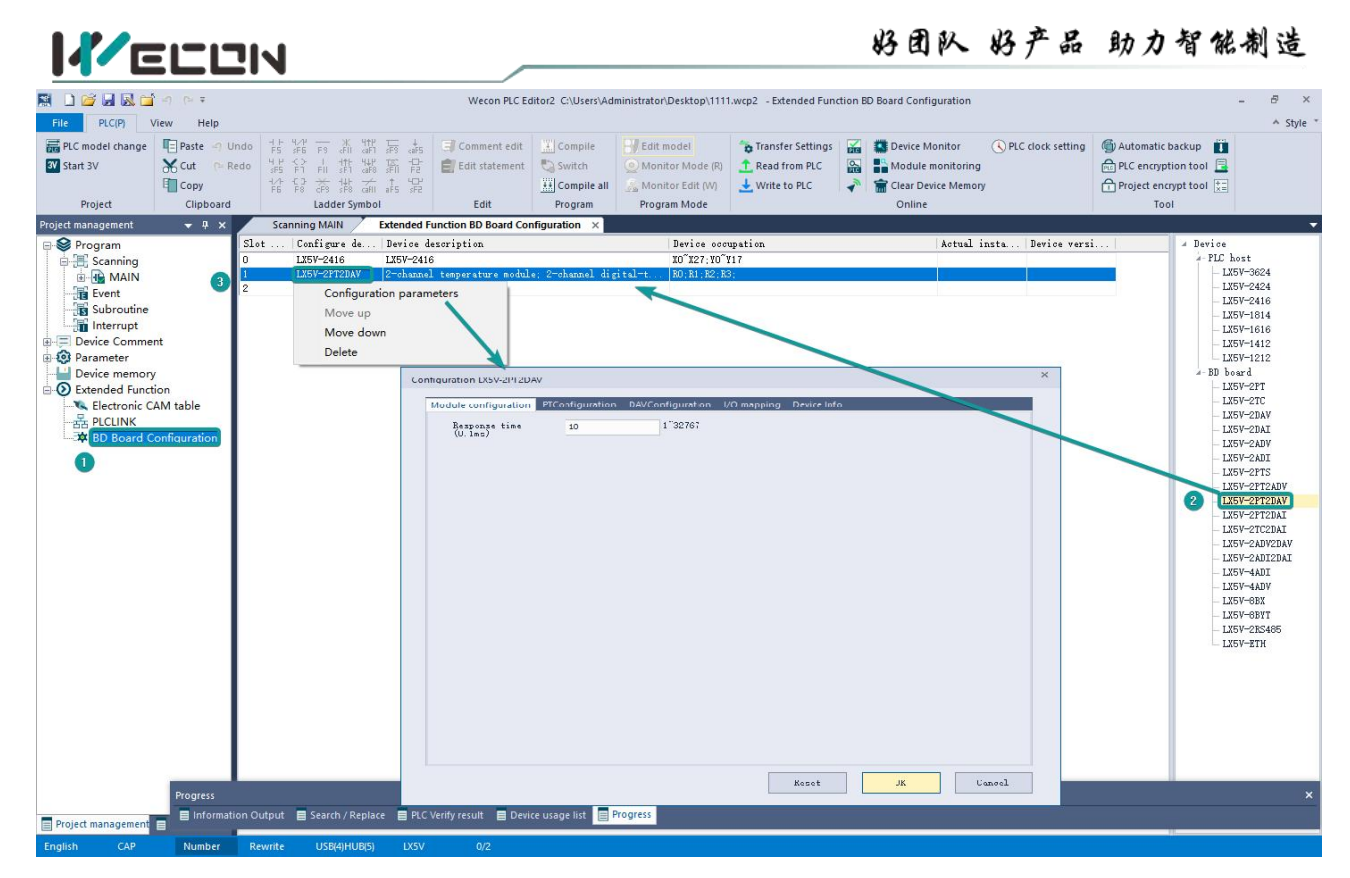

**Note: This function is only supported in the following versions of host computer, slave computer and BD module:**

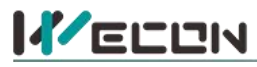

(1) Supported host computer software versions: Wecon PLC Editor2 2.1.204 and above, as shown in the following figure:

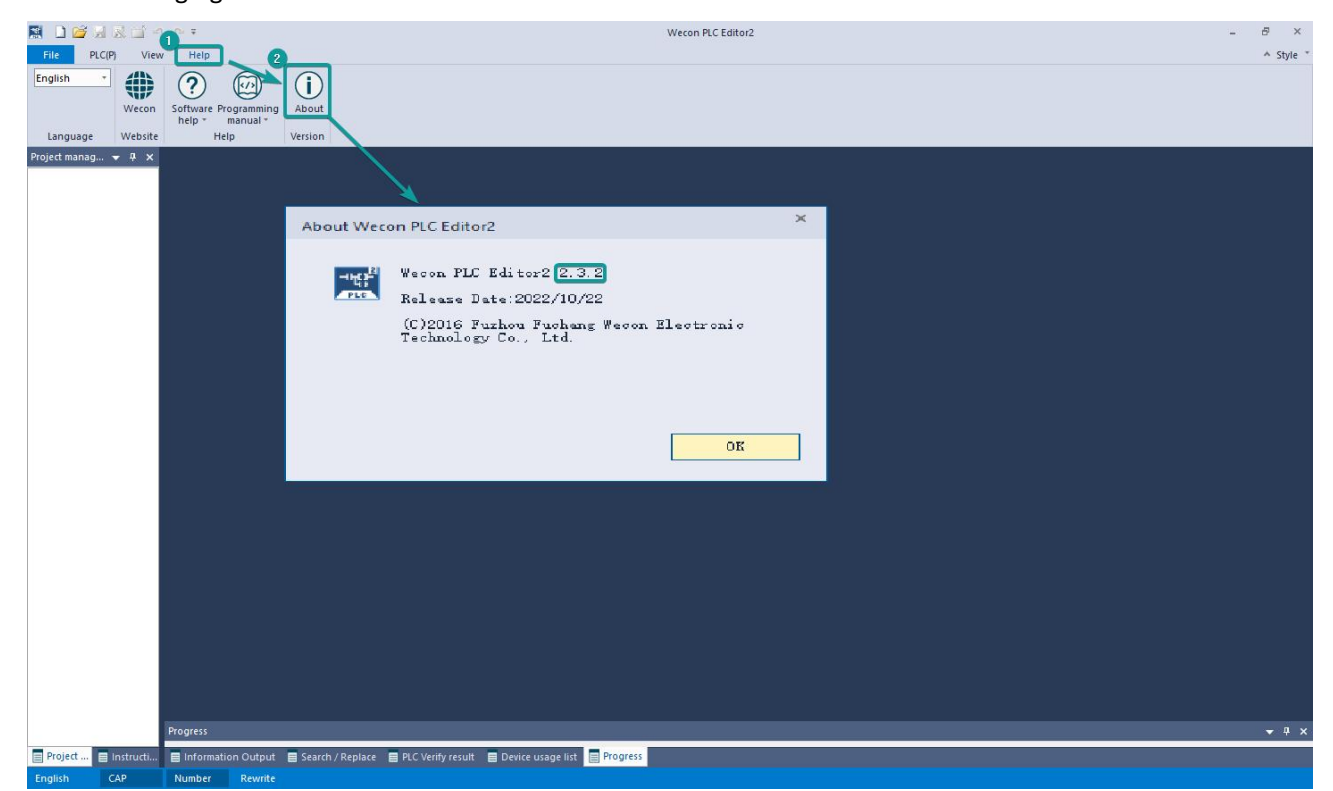

(2) Supported PLC firmware: 2.051 and above, as shown in the following figure:

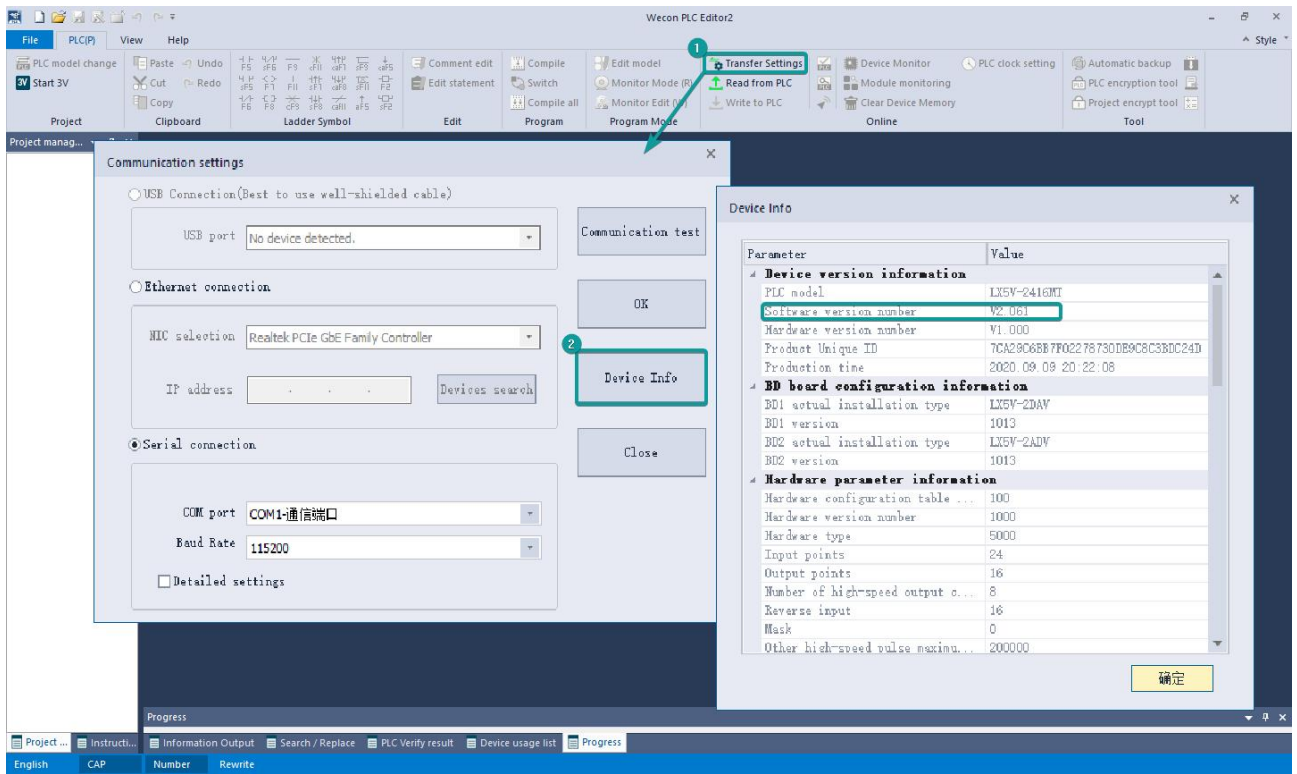

(3) Supported BD module version number: 1013 and above, as shown in the following figure:

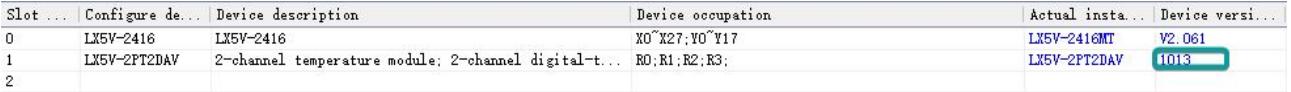

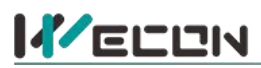

#### **The parameter configuration interface is asbelow:**

1、Module setting: Set response time (The response time is the interval time between PLC acquisition of BD module data. Range: 0.1ms to 3276.7ms).

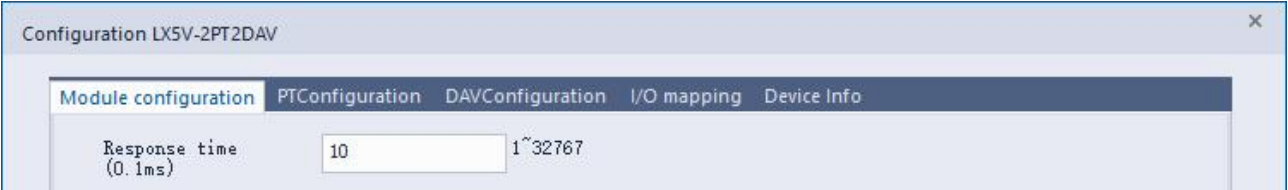

### 2、PT configuration:

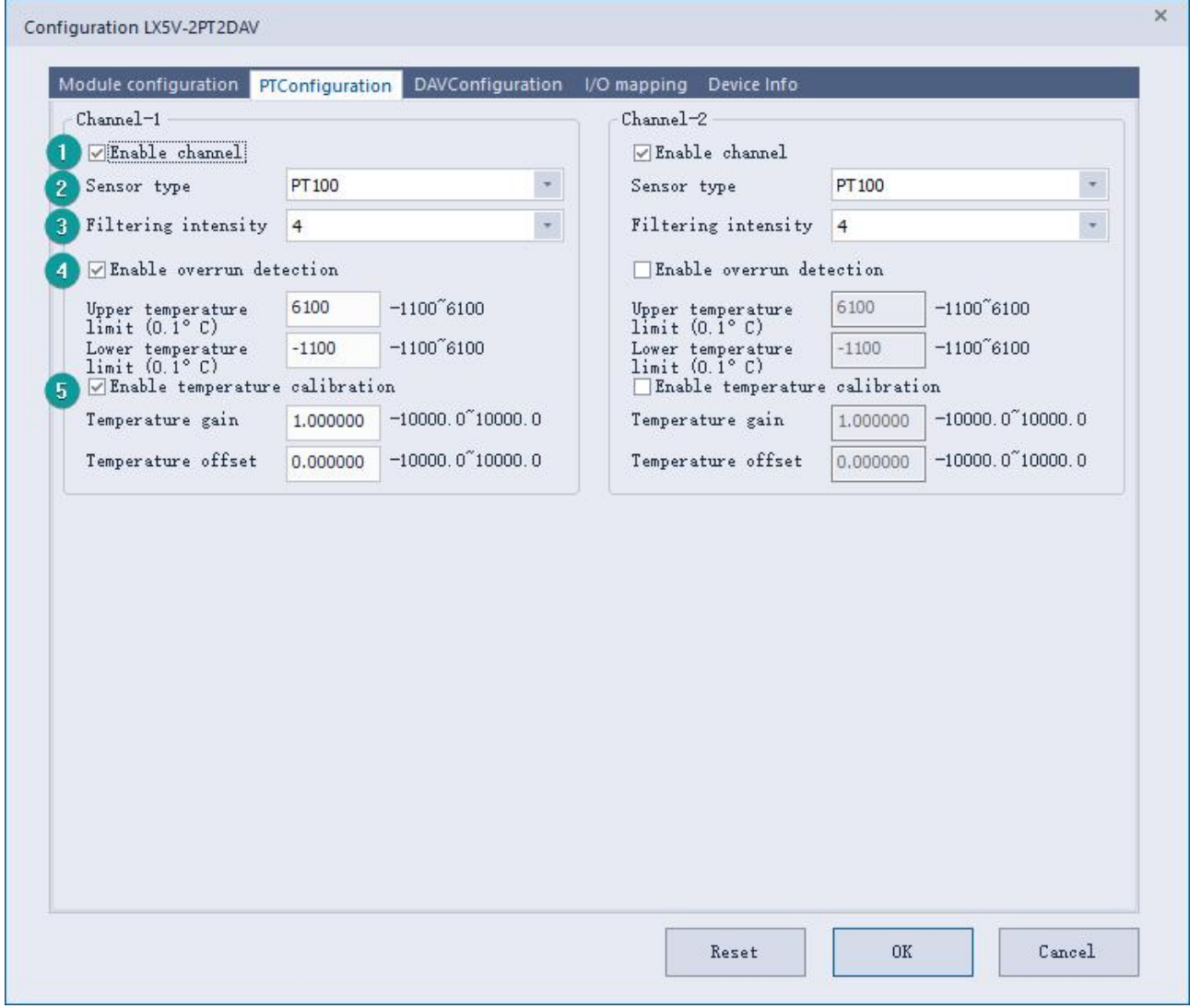

- 1 Check enable channel to set whether to enable the current BD module channel.
- 2 Sensor type: PT100 by default.
- 3 Setting the filtering intensity can reduce the jitter of BD channel value. The default configuration of filter intensity is 4. Level 0 is the lowest and level 9 is the highest. The filter intensity can be adjusted according to actual use.
- 4 Check enable overrun detection to judge that when the upper and lower limits of temperature exceed the current setting temperature, the host computer will prompt an error.
- 5 Check enable calibration, you could calculate the gain offset according to the following formula to convert the corresponding channel value:

Channel value = actual temperature value  $\times$  gain value + offset value

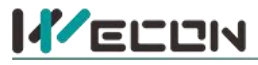

When the channel value deviates from the actual temperature value, the channel can be calibrated by setting the gain offset, for example:

- The input temperature of control channel is 0°C, the value of acquisition channel is 30 (unit: 0.1°C), and the actual channel value should be 0 (unit: 0.1℃).
- The input temperature of control channel is  $500^{\circ}$ C, the value of acquisition channel is 5200 (unit: 0.1℃), and the actual channel value should be 5000 (unit: 0.1℃).

$$
\begin{cases}\n0 = 30 * a + b \\
5000 = 5200 * a + b\n\end{cases}
$$

Suppose the gain is a, and the offset is b, then  $(5000 = 5200 * a + b)$  $\mathbf{y} = \mathbf{y}$ 

$$
\begin{cases}\na = 0.967118 \\
b = 29.0135\n\end{cases}
$$

Solve and get  $\lfloor b = -29.0135 \rfloor$  The calibration can be comp  $\begin{cases} b = -29.0135 \end{cases}$  The calibration can be completed by setting the corresponding gain

offset to the current channel.

Note: Using gain and offset calibration can only reduce the linear error. Since the PT100 resistance and temperature curve are nonlinear, there is still a certain error in partial temperature after the calibration is successful.

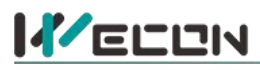

3、DAV configuration:

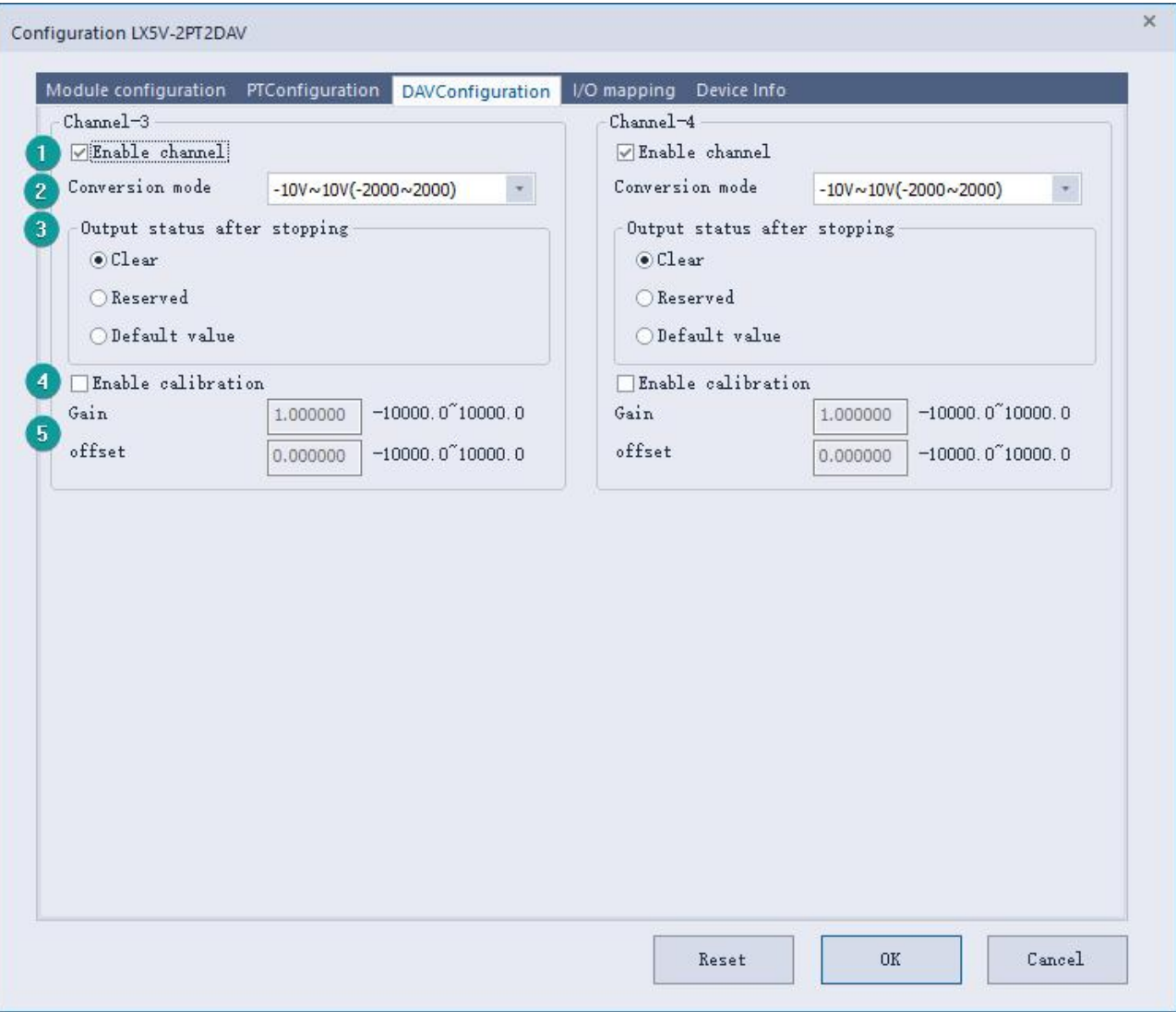

- 6 Check enable channel to set whether to enable the current BD module channel.
- $(7)$  The conversion mode is set to DAV conversion mode by default, and the measurement range is -10V to 10V (-2000 to 2000).
- 8 Output state after stop: When PLC stops, the output state of BD module channel mainly includes the following three types:

Output clear: When PLC stops, the output voltage of BD module channel is 0V.

Output hold: When PLC stops, the channel output of the BD module maintains the digital voltage value set by the corresponding channel in the current I/O mapping device.

Output preset value: When the PLC STOP, the BD module channel outputs the voltage value corresponding to the preset digital quantity or the preset analog quantity.

9 Check enable calibration, you could calculate the gain offset according to the following formula to convert the corresponding channel value:

Channel input digital value = digital quantity of the actual voltage output pair  $\times$  gain value + offset value

- 10 When the channel value deviates, you could also set the gain offset to calibrate the channel. For example:
	- When the channel input digital value is 0, the multimeter measures the output voltage of BD module channel to be 0.5V (corresponding digital value is 100).
	- . When the channel input digital value is 2000, the multimeter measures the output current of BD module channel to be 9.5V (corresponding digital value is 1900).

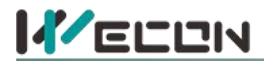

 $\int 0 = 100^* a + b$ 

Suppose the gain is a, and the offset is b, then  $\begin{cases} 2000 = 1900^* a + b \end{cases}$  $\mathbf{r}$ 

$$
\begin{cases}\na = 1.1111111 \\
b = -111.111\n\end{cases}
$$

Solve and get  $\lfloor b = -111..111 \rfloor$  The calibration can be completed by setting the corresponding gain

offset to the current channel.

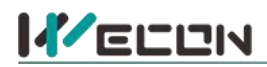

4、Set I/O mapping. The channels are mapped to R device according to the current number of BD module channels by default. As shown in the following figure, BD module CH1 to CH4 is mapped to device R0 to R3.

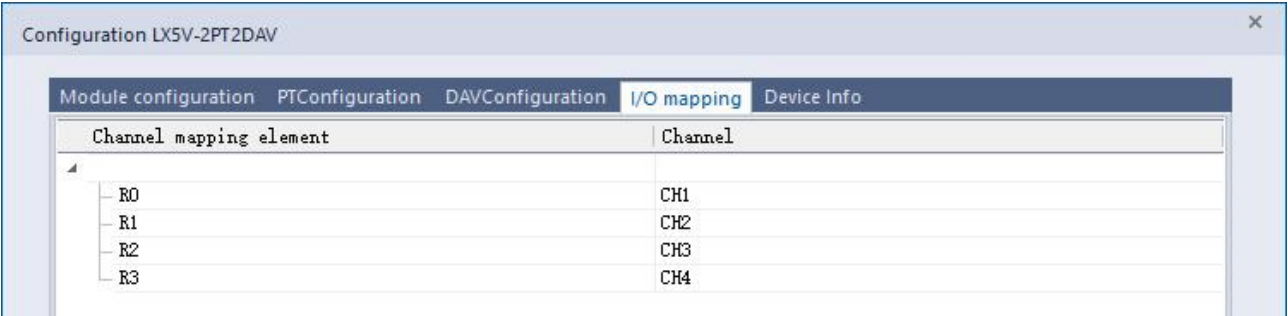

5、After the above configuration is completed, check the program, download the configuration to PLC, and STOP→RUN configuration takes effect.

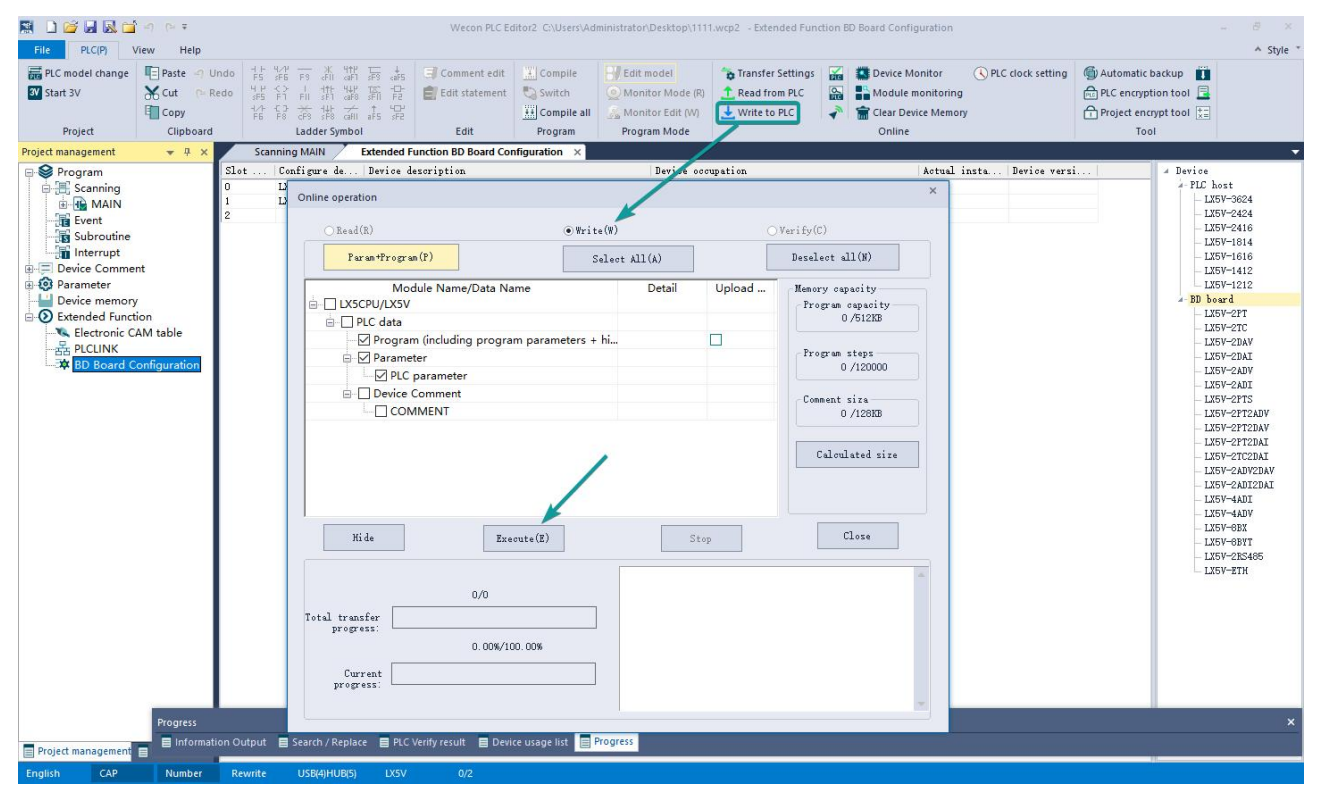

## **6.2 Ladder Diagram**

**KELLIN** 

1、Programming example that does not use the host computer software "BD module configuration" function. For device allocation, please refer to "5 PLC device [description"](#page-4-0).

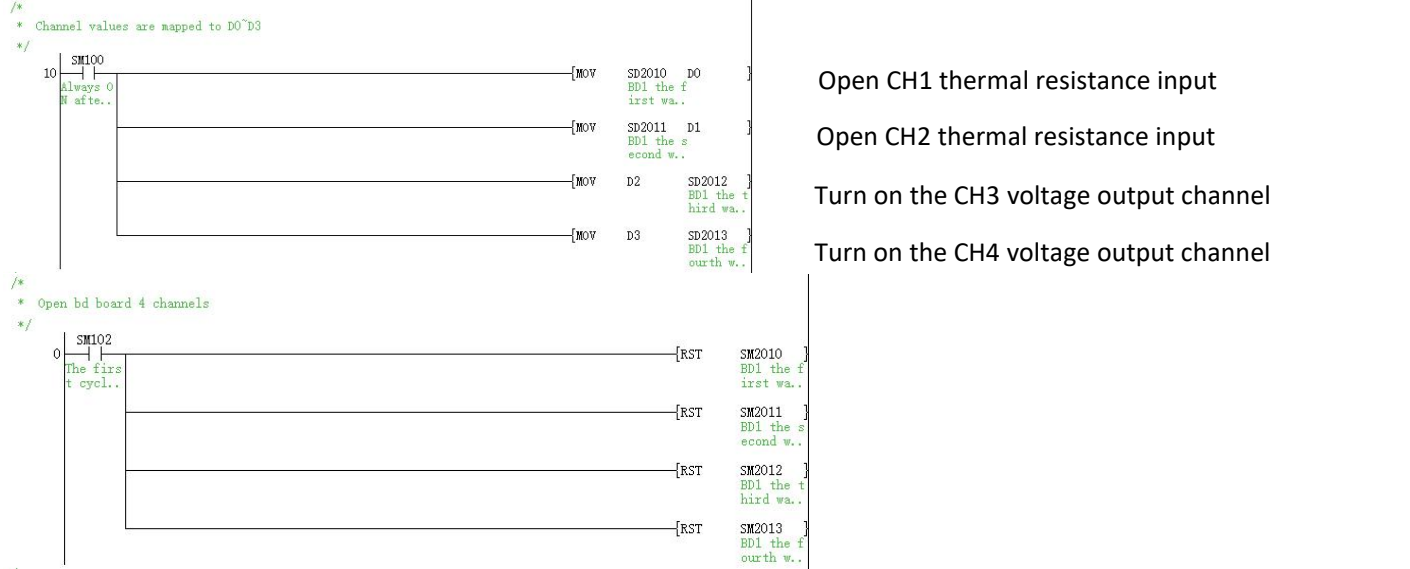

2.Programming example using "BD module configuration" function of host computer software:

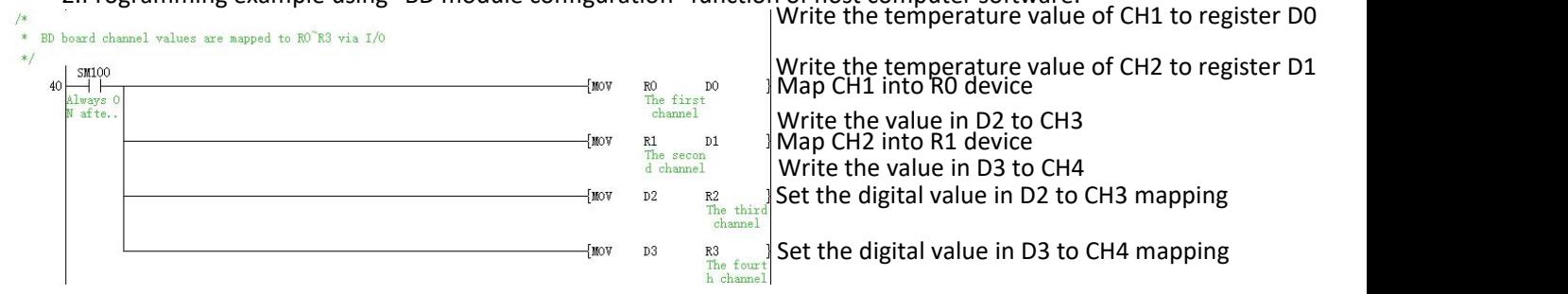

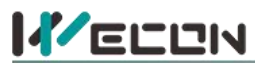

## **6.3 BD monitoring interface and buffer memory**

Open the module monitoring interface, select BD module module, select LX5V-2PT2DAV from the list of BD modules on the right to monitor it online, and check the current BD module communication status and error information in time.

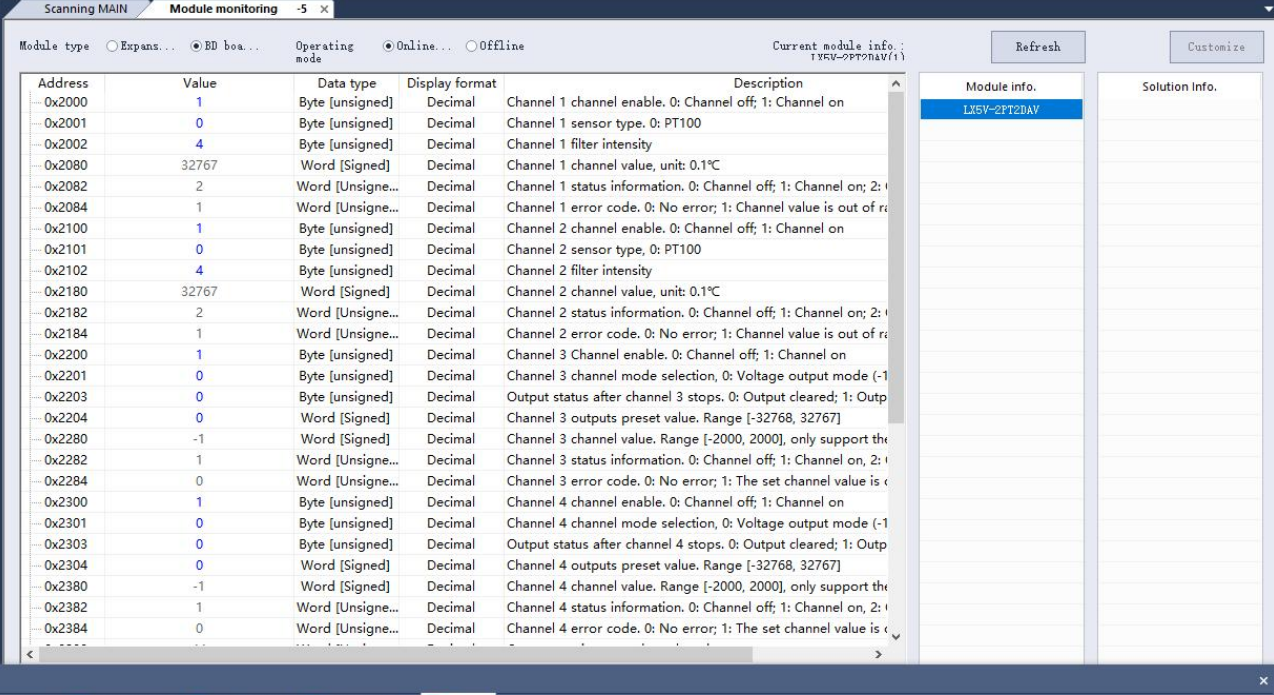

Verify result ■ Device usage list ■ Progress

#### ① PT buffer memory (BFM): used for BD module status monitoring.

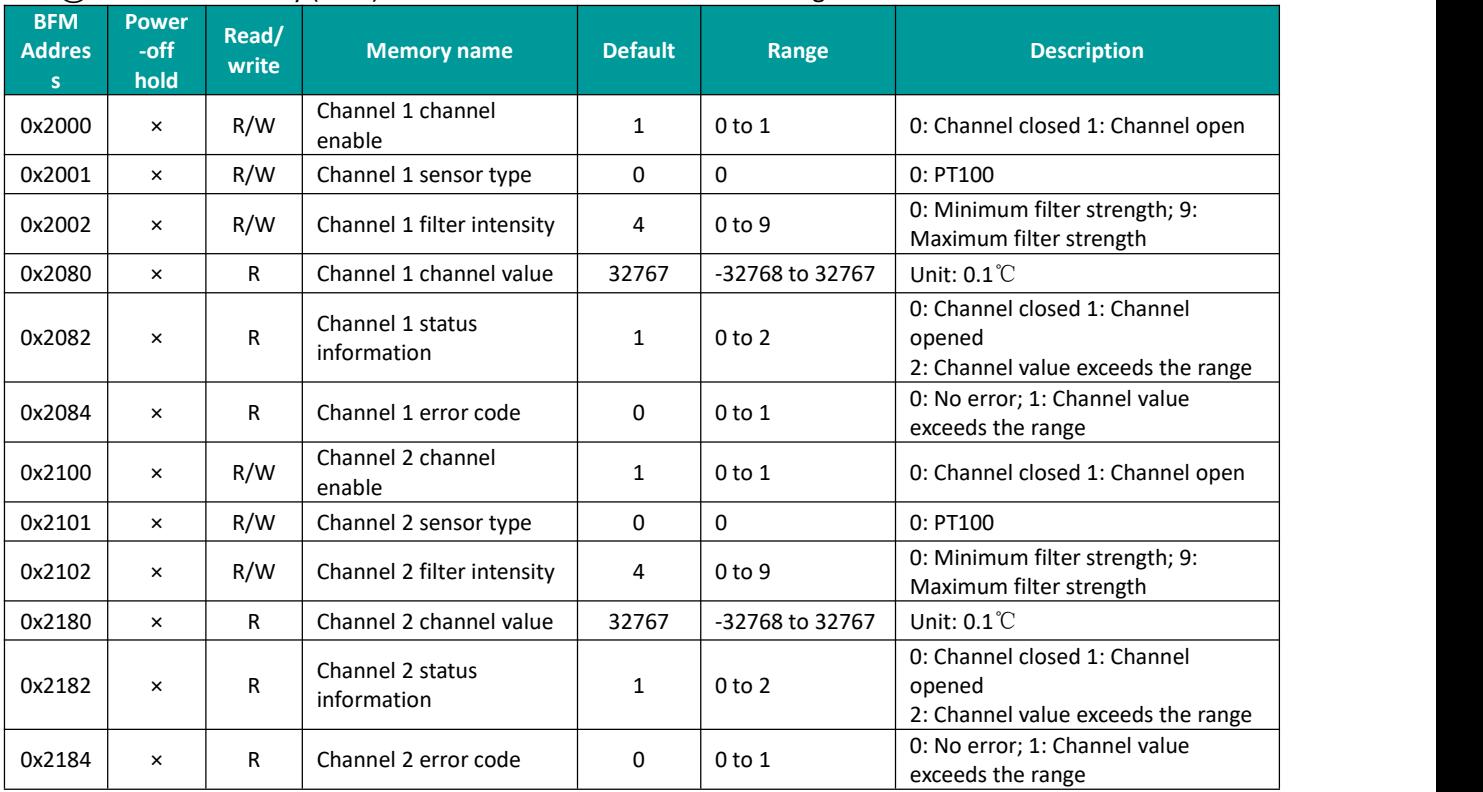

② DAV buffer memory (BFM): used for BD module status monitoring.

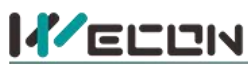

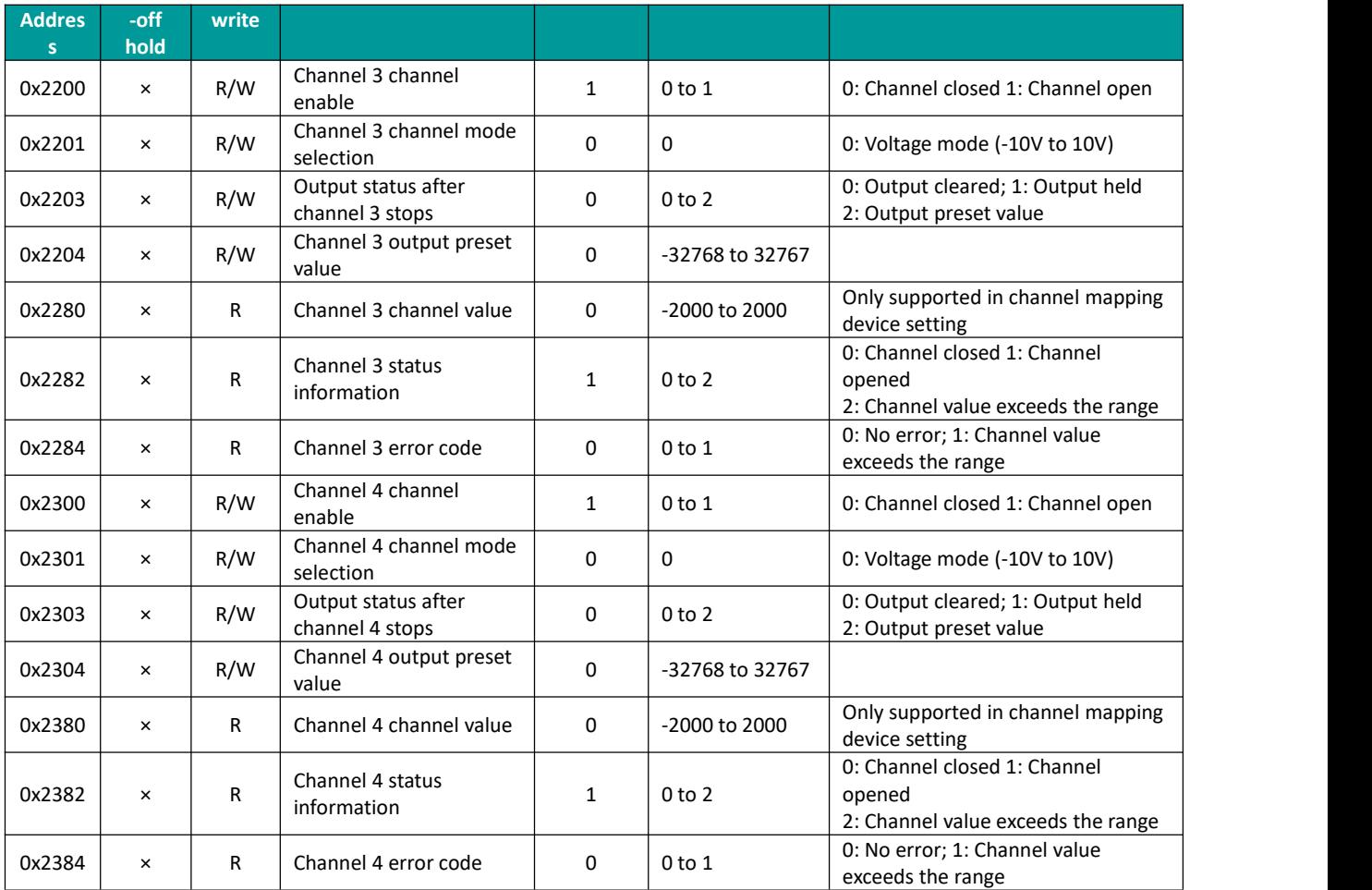

② Universal buffer memory (BFM): used to diagnose the communication status of the currently connected BD module.

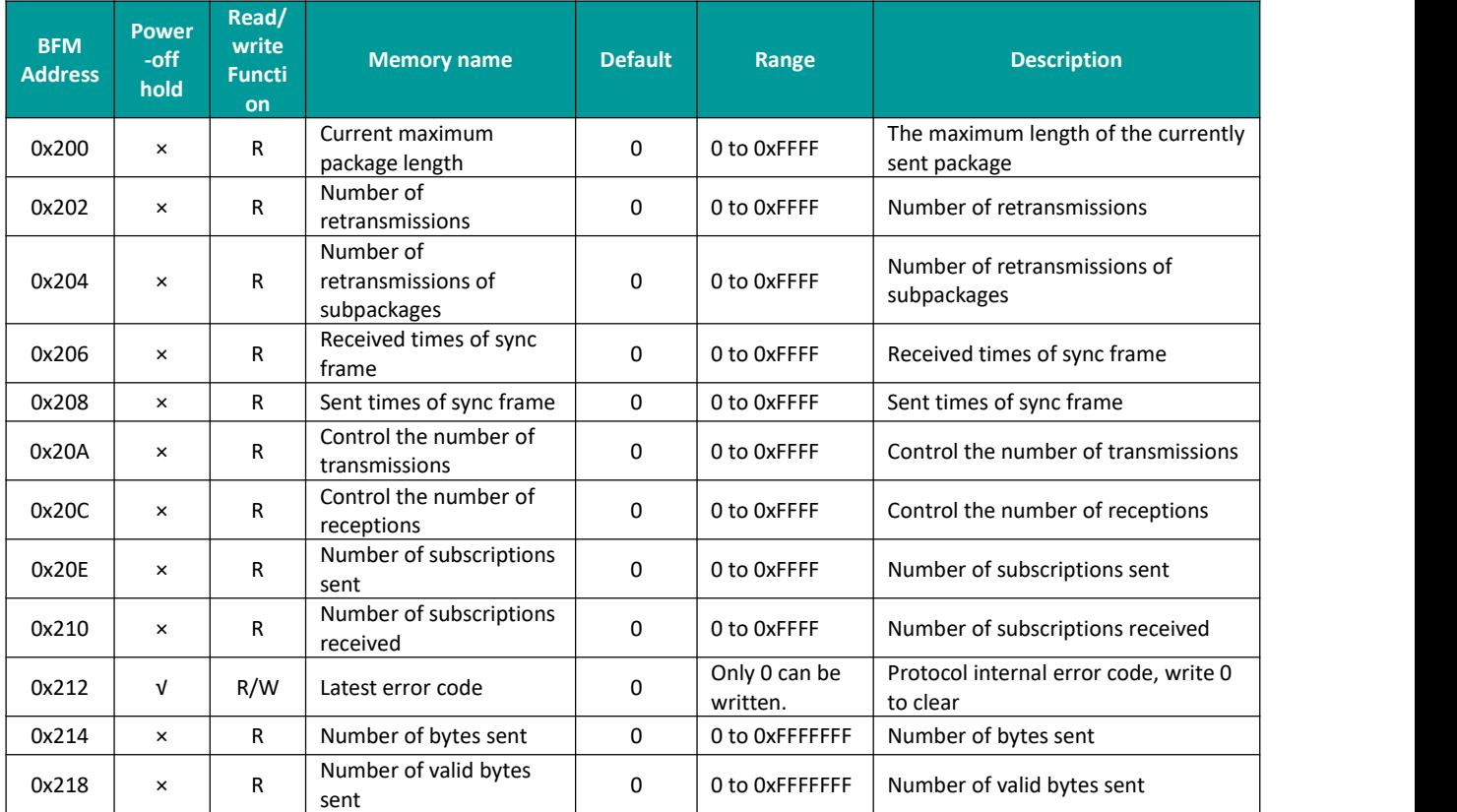

重视客户体验 帮助客户成功

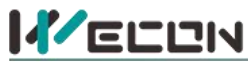

## 好团队 好产品 助力智能制造

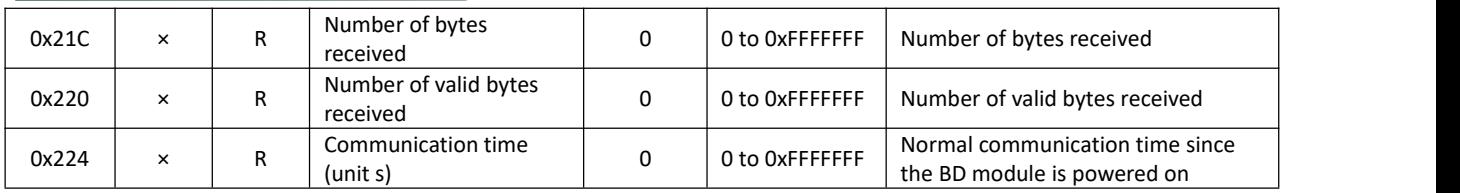